# ΣΤΟΧΑΣΤΙΚΕΣ ΑΝΕΛΙΞΕΙΣ

Οδηγός Εγκατάστασης Εργαλείων Εργαστηρίου

### 1 Εισαγωγή

Στο εικονικό εργαστήριο αυτό θα κάνουμε χρήση της γλώσσας Python (είτε της 2.7 είτε της 3.2- θα προσπαθήσουμε να υποστηρίξουμε και τις δύο εκδόσεις -). Η Python είναι μια μοντέρνα και εύκολη γλώσσα που δίνει την δυνατότητα στον προγραμματιστή με λίγες γραμμές κώδικα να πραγματοποιήσει αρκετές από τις καθιερωμένες λειτουργίες ένος προγράμματος. Στην Python έχουν αναπτυχθεί διάφορα πακέτα, ορισμένα αρκετά αποδοτικά ώστε να συναγωνίζονται άλλους καθιερωμένες εμπορικές εκδοχές. Παράδειγμα τέτοιου πακέτου είναι το SciPy που περιλαμβάνει τα NumPy-MatPlotLib, αξιόπιστες εναλλακτικές της Matlab στο τομέα των μαθηματικών λειτουργιών.

Στο εργαστήριο αυτό, θα χρησιμοποιήσουμε

- το πακέτο SciPy
- μια βιβλιοθήκη που προσομοιώνει μια πεπερασμένη μαρκοβιανή αλυσίδα και θα σας παρέχουμε. Είστε ελεύθεροι να παρέμβετε στο κώδικα της και να προσθέσετε δικά σας αντικείμενα, μεθόδους, συναρτήσεις, όμως για την πραγματοποιήση του εργαστηρίου μπορείτε να αγνοήσετε την υλοποιήση της και απλώς να την συμπεριλαμβάνετε ως κεφαλίδα στα δικά σας προγράμματα
- το πακέτο python graph-tool για την οπτικοποίηση αριθμητικών πειραμάτων που θα τρέξουμε.

# 2 Εγκατάσταση

Για την εγκατάσταση των πακέτων θα προσφέρουμε δύο εναλλακτικούς τρόπους.

- Ο απλός τρόπος Εαν σας προβληματίζει η διαδικασία της εγκατάστασης της γλώσσας Python και των πακέτων που θα χρησιμοποιήσουμε στον Η/Υ σας μπορείτε να χρησιμοποιήσετε το περιβάλλον που έχει ήδη διαμορφώσει ο φοιτητής ΣΗΜΜΥ Μανώλης Βλατάκης (τον οποίον ευχαριστούμε θερμά) με όλες τις βιβλιοθήκες και τα προαναφερθέντα πακέτα. Αν χρησιμοποιείτε διαφορετικό λειτουργικό από το Linux θα χρειαστεί να εγκαταστήσετε πρώτα ένα πρόγραμμα προσομοιώσης, όπως περιγράφεται παρακάτω. Αν ακολουθήσετε τις οδηγίες επιτυχώς, θα έχετε μια διανομή Linux με προεγκατεστημένο ό,τιδήποτε σας χρειάζεται για το εργαστήριο.
- Για έμπειρους χρήστες Για όσους από τους χρήστες το επιθυμούν, μπορούν να κατεβάσουν και να εγκαταστήσουν την γλώσσα Python από την σελίδα https://www.python.org/. Μια διανομή που μπορείτε να εγκαταστήσετε σχετικά εύκολα παρέχεται και από την https://store.enthought.com/ (επιλέξτε την δωρεάν έκδοση) αλλά δεν περιλαμβάνει το πακέτο python graph-tool. Δυστυχώς στα Windows δεν υπάρχουν πλήρως υλοποιημένα όλα τα πακέτα που θα χρειαστούμε και σ΄ αυτήν την περίπτωση θα σας προτείναμε την πρώτη λύση.

### 2.1 Ο απλός τρόπος

Για την όλη διαδικασία, υποθέτουμε ότι υπάρχουν περίπου 10GB σκληρού δίσκου ελεύθερα και έχετε μια RAM χωρητικότητας τουλάχιστον 1GB.

Βήμα 1 Σαν πρώτο βήμα, χρειάζεται να εγκαταστήσουμε κάποιο πρόγραμμα προσομοίωσης λειτουργικού. Υπάρχουν αρκετά στο διαδίκτυο σε κλειστή και ανοιχτή μορφή. Προτείνουμε ένα ελεύθερο λογισμικό, το VirtualBox της Oracle. Μπορείτε να το κατεβάσετε από την σελίδα <https://www.virtualbox.org/wiki/Downloads> και να το εγκαταστήσετε ακολουθώντας τις οδηγίες εγκατάστασης του κατασκευαστή, ανάλογα με το λειτουργικό που διαθέτετε (Windows, Mac OS, Linux, Solaris)

Βήμα 2 Υποθέτουμε ότι έχετε εγκαταστήσει τον αγαπημένο σας προσομοιωτή λειτουργικού. Στην συνέχεια, θα χρειαστεί να κατεβάσετε το λειτουργικό που έχουμε διαμορφώσει, από τον ακόλουθο σύνδεσμο: <https://pithos.okeanos.grnet.gr/public/jcpiWS4Nv8ZdiN4OBbD8C5>.

Το μέγεθος του αρχείου είναι 1.8GB, συνεπώς η λήψη του μπορεί να χρειαστεί χρόνο. Αν πιστεύετε ότι η ποιότητα της σύνδεσής σας μπορεί να μην είναι καλή και να διακόψει την λήψη μπορείτε να χρησιμοποιήσετε κάποιον δωρεάν download manager. Για παράδειγμα ένα απλό add-on στον Firefox ή τον Chrome , όπως το Download them all, μπορεί να σας λύσει τέτοια προβλήματα

Βήμα 3 Το αρχείο βρίσκεται σε συμπιεσμένη μορφή, συνεπώς αφού ολοκληρωθεί η διαδικασία θα πρέπει να το αποσυμπιέσετε. Η συμπίεση έχει γίνει σε μορφή 7z, μια λίγο ισχυρότερη συμπίεση από την κλασική. Μετά το τέλος αυτού του βήματος θα πρέπει να έχετε ένα φάκελο αποσυμπιεσμένο στην Επιφάνεια εργασίας με το όνομα lm 17 xfce 32bit

Δεν θα πρέπει να έχετε πρόβλημα αποσυμπίεσης του αρχείου, με τον αποσυμπιεστή που χρησιμοποιείτε. Σε κάθε περίπτωση μπορείτε αν χρειαστεί να εγκαταστήστε τον 7-Zip extractor από το <http://www.7-zip.org/download.html>.

Βήμα 4 Το χρονοβόρο κομμάτι της διαδικασίας έχει τελειώσει, και τα βήματα πλέον είναι απλά και μετρημένα.

- 1. Ανοίγουμε το VirtualBox
- 2. Επιλέγουμε το κουμπί New
- 3. Μας ζητείται να ορίσουμε τα χαρακτηριστικά του μηχανήματος. Επιλέγουμε:
	- Name: SPLinux
	- Type: Linux
	- Version: Linux 2.6 (32 bit)
- 4. Μας ζητείται να καθορίσουμε πόση μνήμη θα χρησιμοποιεί ο προσομοιωτής. Επιλέξτε τουλάχιστον 1GB, αν είναι εφικτό, ενώ αν δεν διαθέτε τόση, ακολουθήστε την προτεινόμενη επιλογή.
- 5. Μας ζητείται ο σκληρός δίσκος που θα χρησιμοποιηθεί. Θα χρησιμοποιήσουμε τον σκληρό δίσκο που κατεβάσαμε και αποσυμπιέσαμε προηγουμένως. Επιλέγουμε λοιπόν την τελευταία επιλογή 'Use an existing virtual hard drive file' και πατώντας στο εικονίδιο με το φακελάκι αναζητούμε στον αποσυμπιεσμένο φάκελο και επιλέγουμε το lm 17 xfce 32bit.vmdk
- 6. Απαραίτητο προτελευταίο βήμα: Επιλέξτε το δημιουργημένο πλέον σύστημα σας στο κουμπί Settings και στην καρτέλα System και υποκαρτέλα Processor, ενεργοποιήστε αν είναι ανενεργή η επιλογή PAE
- 7. Αφού επιβεβαιώσετε τις αλλαγές σας, μπορείτε να ανοίξετε το μηχάνημα σας επιλέγοντας το και πατώντας Start. Περιμένετε λίγα λεπτά, αυτή την στιγμή ανοίγει μέσα στον υπολογιστή σας ο προσομοιωμένος υπολογιστής.
- 8. Στον εσωτερικό αυτόν υπολογιστή τα στοιχεία είναι : Username: student Password: markov

### Επιβεβαίωση ορθής λειτουργίας του προσομοιωτή

- Στο εσωτερικό μηχάνημα υπάρχει ένα εικονίδιο του Firefox. Ανοίξτε τον. Αρχική σελίδα έχει οριστεί η σελίδα του μαθήματος.
- Κατεβάστε το simple markov chain lib.py και το test.py
- Στο χώρο που τα έχετε αποθηκεύσει με δεξί κλικ μπορείτε να κάνετε άνοιγμα τερματικού.
- Δώστε την εντολή: python test.py

Αν όλα μέχρι εδώ έχουν λειτουργήσει σωστά, έχετε τα απαραίτητα εργαλεία για την εκτέλεση των εργαστηρίων.

#### 2.1.1 Τα βήματα 4-με εικόνες

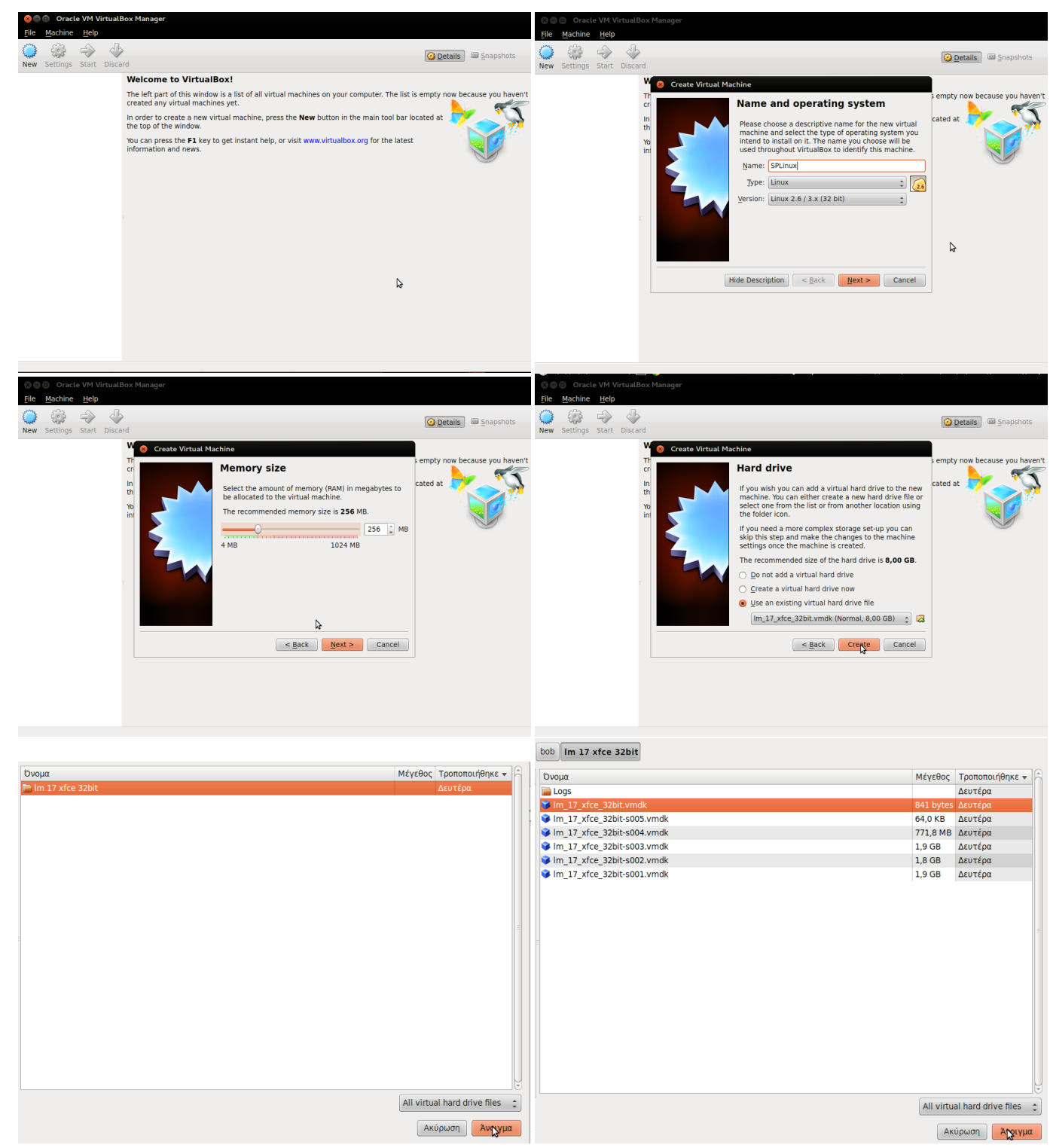

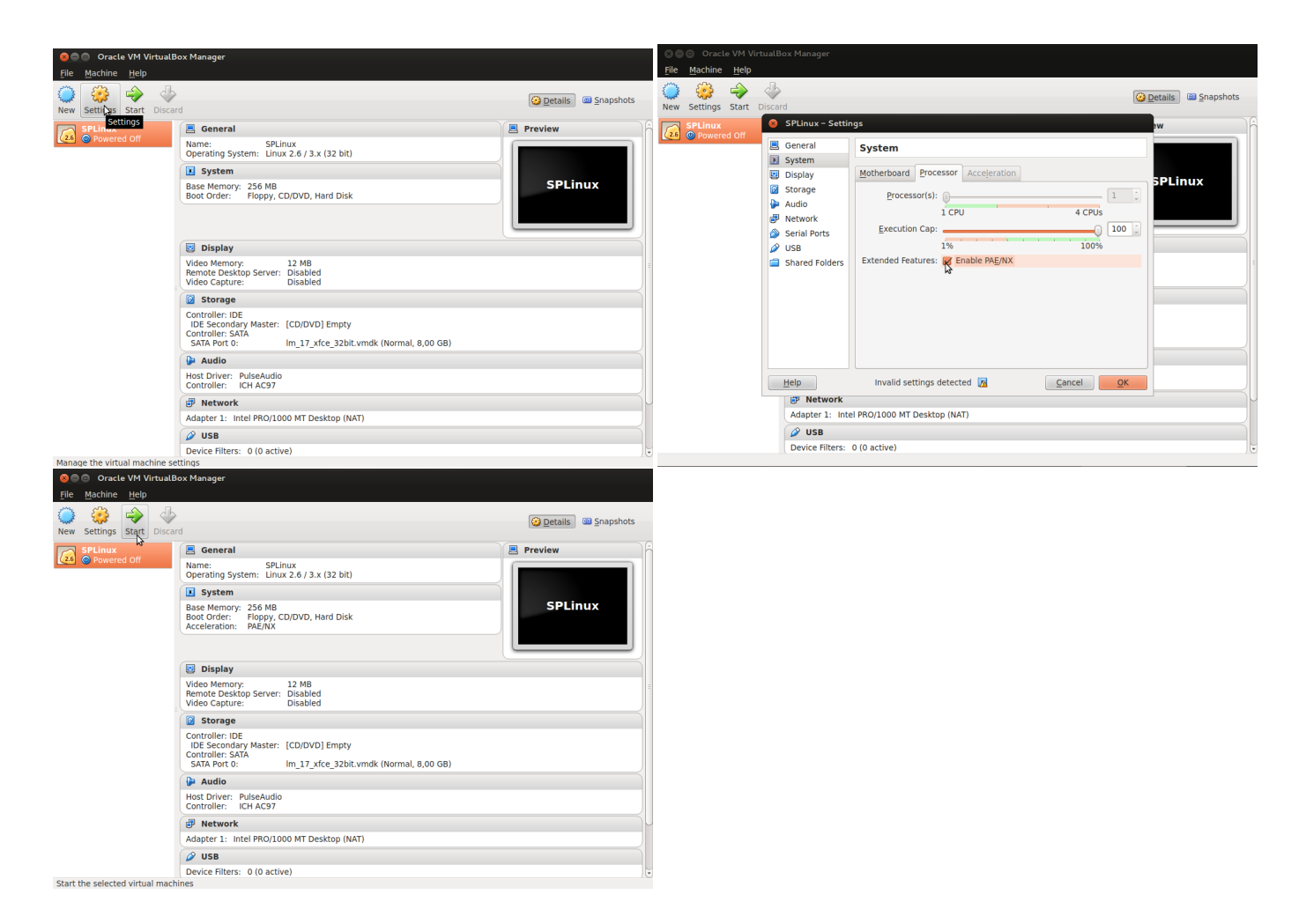

### 2.2 Η εγκατάσταση για έμπειρους

Για όσους έχουν ασχοληθεί λίγο με την εγκατάσταση πακέτων σε διανομές Linux ή Mac OS, δίνουμε παρακάτω ένα βασικό link και την command line εντολή που δώσαμε για να εγκαταστήσουμε κάθε πακέτο σε Linux Mint 17 xfce. Πριν κάνετε ό,τιδήποτε, καλό θα ήταν να έχετε ολοκληρώσει τις αναβαθμίσεις σας και ειδικά για διανομές Linux να έχετε τρέξει:

```
sudo apt-get update
sudo apt-get upgrade
```
• Qalculate

sudo apt-get install qalculate

• Vim

sudo apt-get install vim

 $\bullet$  Gcc4.8.2

sudo apt-get install gcc-4.8

Δείξτε λίγο προσοχή για μην υπάρχουν δυο διπλότυπα διαφορετικών εκδόσεων μεταγλωττιστές με gcc –version. Στο Διαδίκτυο υπάρχουν εκτενείς τρόποι αντιμετώπισης αυτού του ιδιότυπου προβλήματος. Checkout:

- [http://cygwin.wikia.com/wiki/How\\_to\\_install\\_a\\_newer\\_version\\_of\\_GCC](http://cygwin.wikia.com/wiki/How_to_install_a_newer_version_of_GCC)
- <http://askubuntu.com/questions/271388/how-to-install-gcc-4-8>

– [Googleisyourfriend](Google is your friend)

• Python & Python3

sudo apt-get install python sudo apt-get install python3

<https://www.python.org/downloads/>

• SciPy

sudo apt-get install python-numpy python-scipy python-matplotlib ipython ipython-notebook python-pandas python-sympy python-nose

<http://www.scipy.org/install.html>

• Pip

sudo apt-get install python-pip

<https://pip.pypa.io/en/latest/quickstart.html>

• python graph-tool

```
sudo echo "deb http://downloads.skewed.de/apt/trusty trusty universe" >> /etc/apt/sources.list
sudo echo "deb-src http://downloads.skewed.de/apt/trusty trusty universe" >> /etc/apt/sources.list
sudo apt-get install python-graph-tool
sudo apt-get install python3-graph-tool
```
<https://graph-tool.skewed.de/download>

#### Επιβεβαίωση ορθής λειτουργίας

- Κατεβάστε από την σελίδα του μαθήματος το simple markov chain lib.py και το test.py
- Στο χώρο που τα έχετε αποθηκεύσει με δεξί κλικ μπορείτε να ανοίξετε ένα τερματικό.
- $\bullet$  Δώστε την εντολή: python test.py

Αν όλα μέχρι εδώ έχουν λειτουργήσει σωστά, έχετε τα απαραίτητα εργαλεία για την εκτέλεση των εργαστηρίων.

# 3 Τεχνικές απορίες

Για οποιαδήποτε τεχνική απορία στείλτε email στο stochproc.tech@gmail.com